## **Solarman account registration + Wi-Fi Configuration Guide**

1. Download 'Solarman Business' on your phone and run the app.

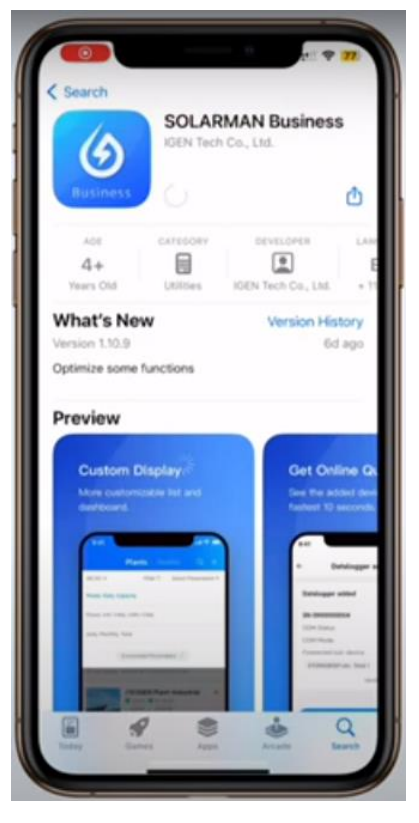

2. Choose 'Oceania' as the region

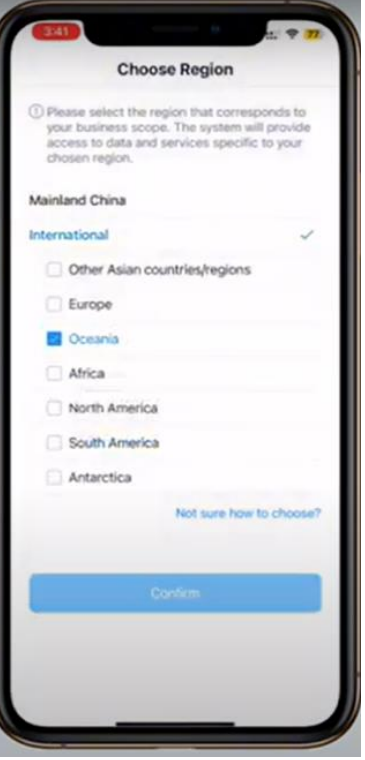

3. Click 'Register' at the bottom to register a new account

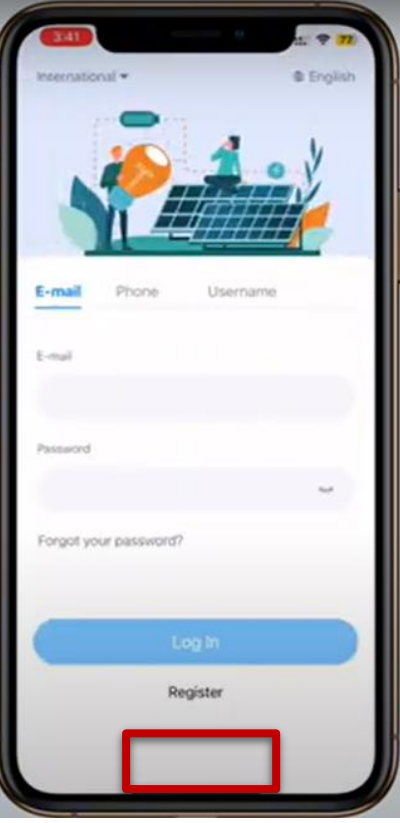

4. Put in your work email address, click send to receive the one-time verification code in your email. Put in the code and agree to T&Cs. Click 'Next'

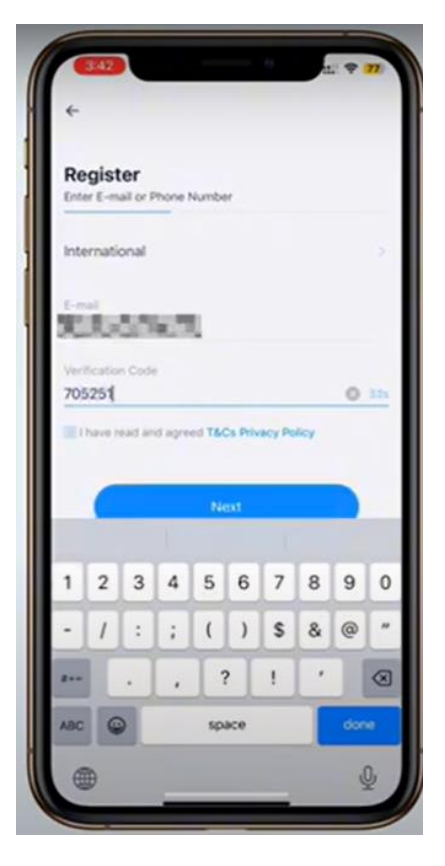

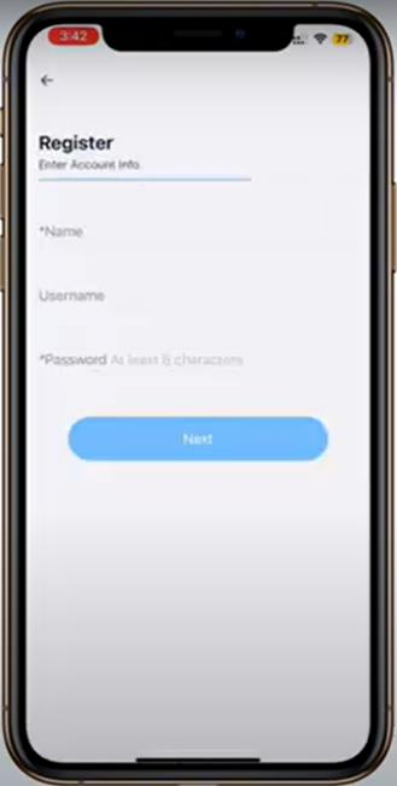

5. Put in your name, create your own user name and password, go Next

6. Choose your Business Type, put in Business Name, Area and Type

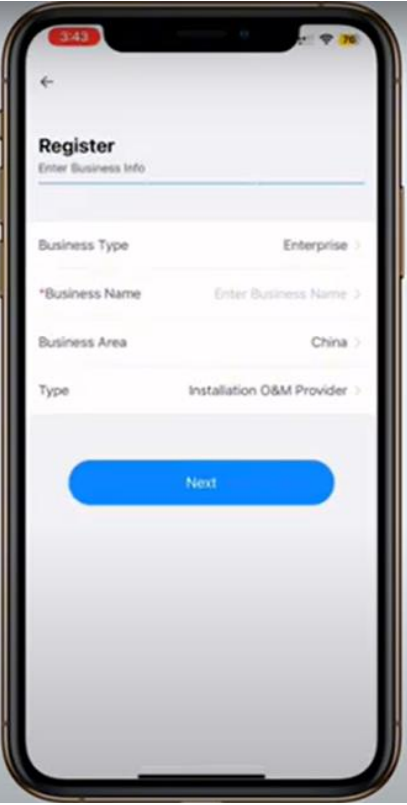

7. Account registered and can log In

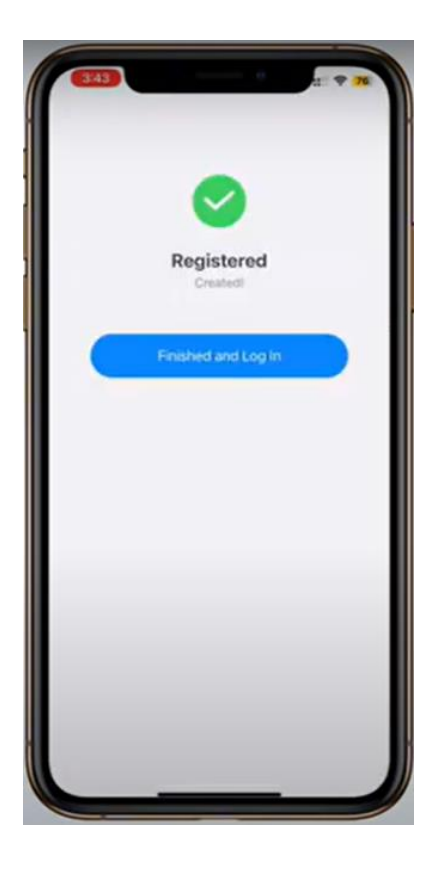

8. The interface once logged in. Now we will create a plant and configure the Wi-Fi connection

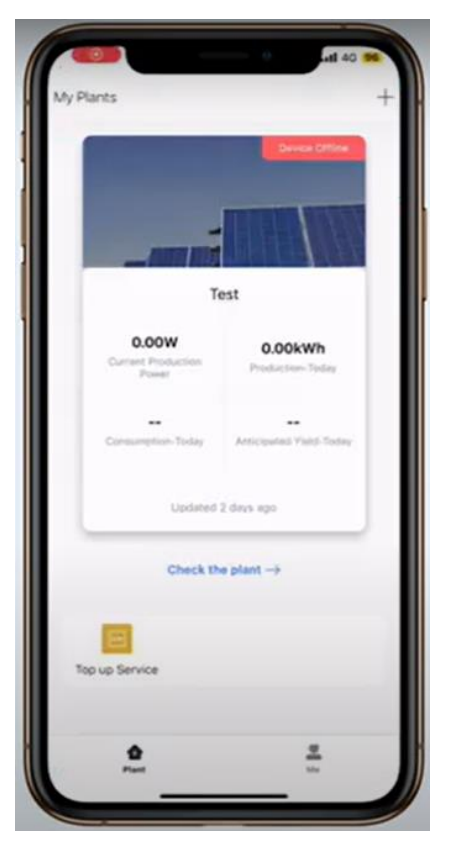

9. Click the "+" on top right and go create a plant

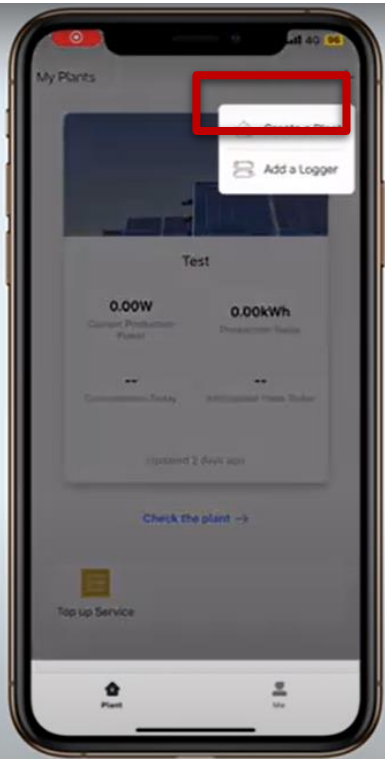

10. Normally this should be completed by solar installer. Click 'Create plant by myself'

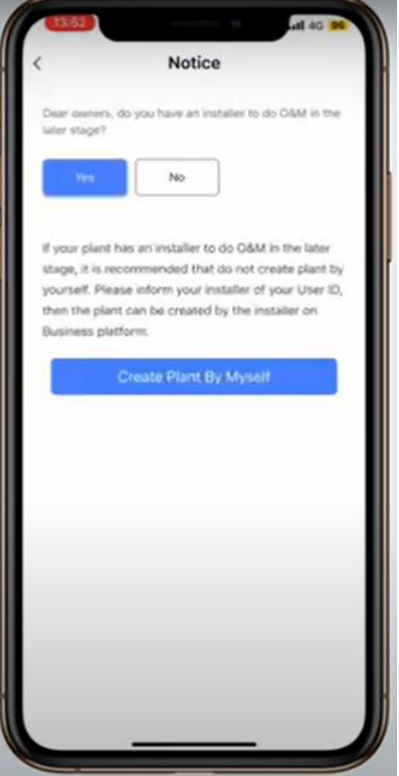

11. In the next few pages, put In your detailed address, plant name etc. Put In the NMI number which can be found on your utility smart meter. Choose system type based on the actual application, in most cases it should be self-consumption

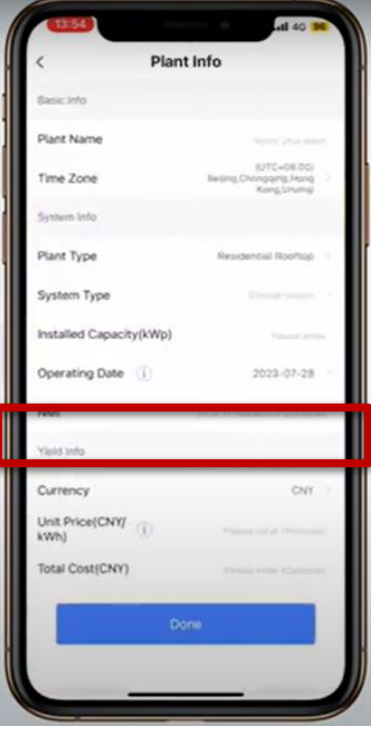

12. Once plant Is created, add a logger by clicking 'Go to Add'

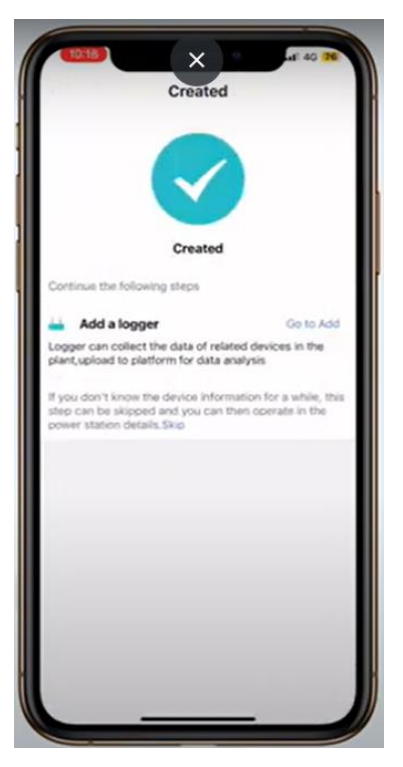

13. Click 'Add' to activate camera, scan the QR code located on the Wi-Fi module

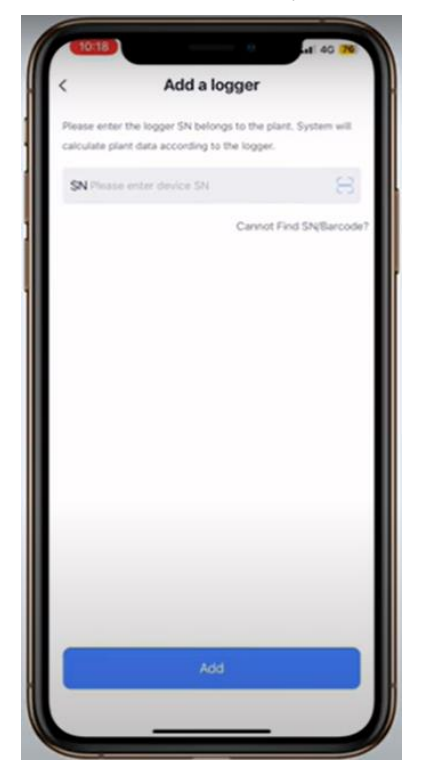

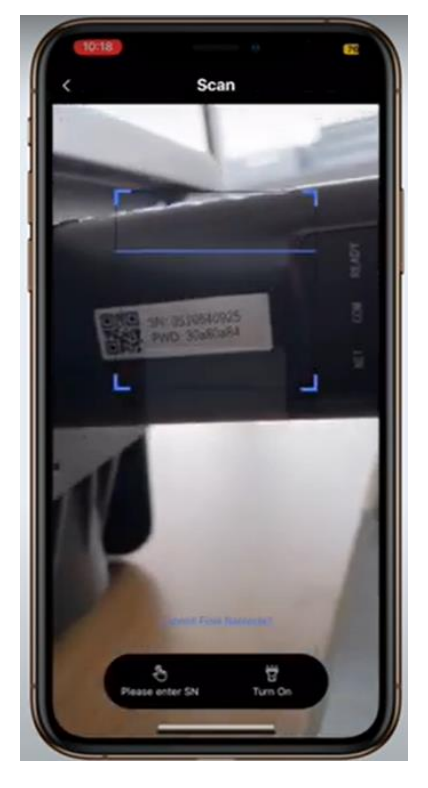

14 Once the Wi-Fi module has been detected, click 'Done' and 'Go to configure'

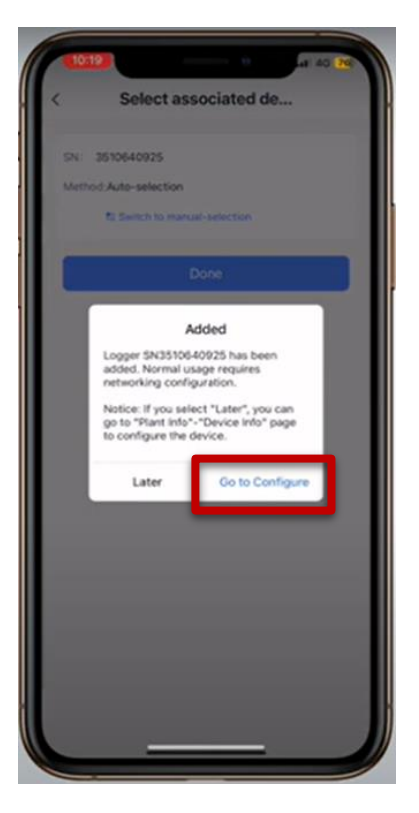

15. Click 'Connect' and connect your current smart device to the desired local Wi-Fi network and then return to the App

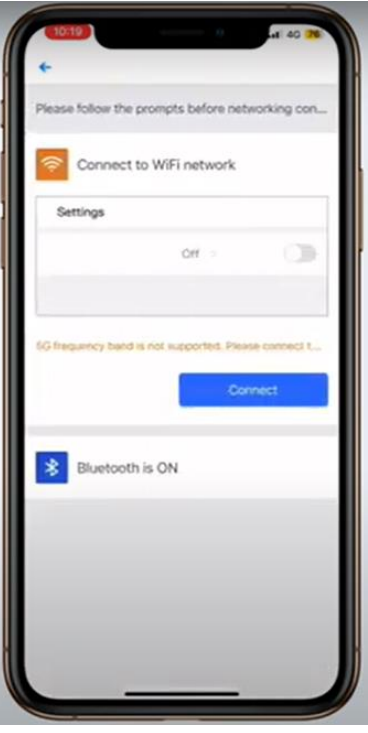

16. Once returned to the App, simply put in the local wifi password again and click ' start to configure'

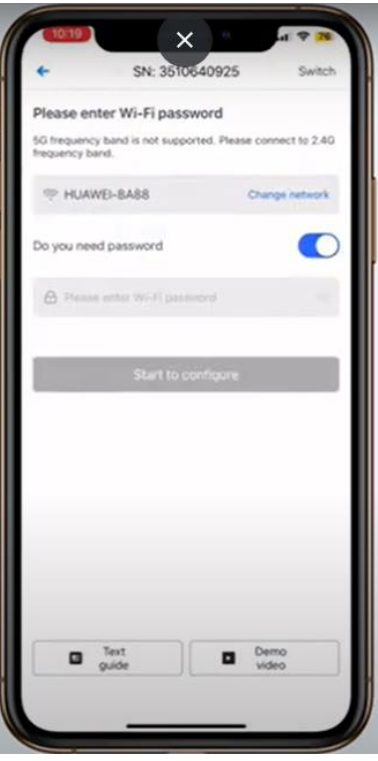

17. Inverter will connect to local Wi-Fi network within a minute and you will be able to monitor the system on Solarman App/website soon (wait 15 mins)

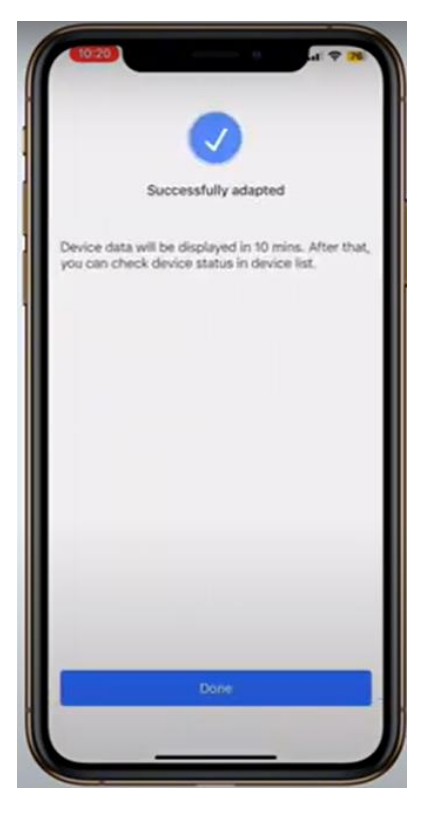

For any technical question, please simply contact our friendly tech support team:

03 8618 9028

1800 936 168

Or you can send an email to support@primevolt.com.au

You can also visit our website for more information:

https://primevolt.com.au/support/download/